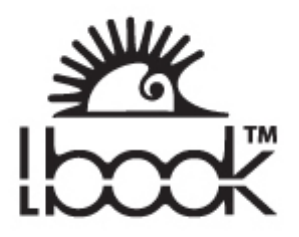

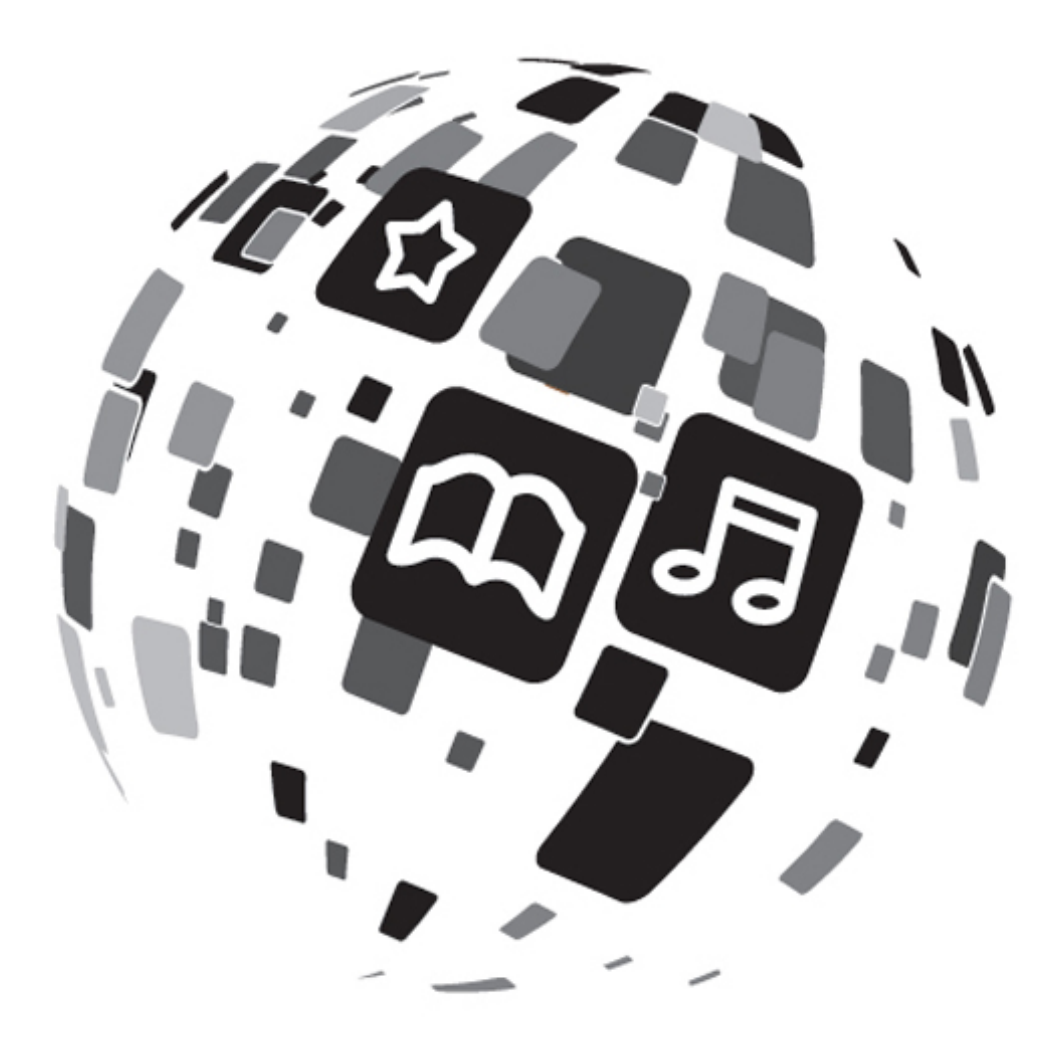

# Руководство пользователя **Устройство для чтения электронных книг «lbook V60»**

**Оглавление** 

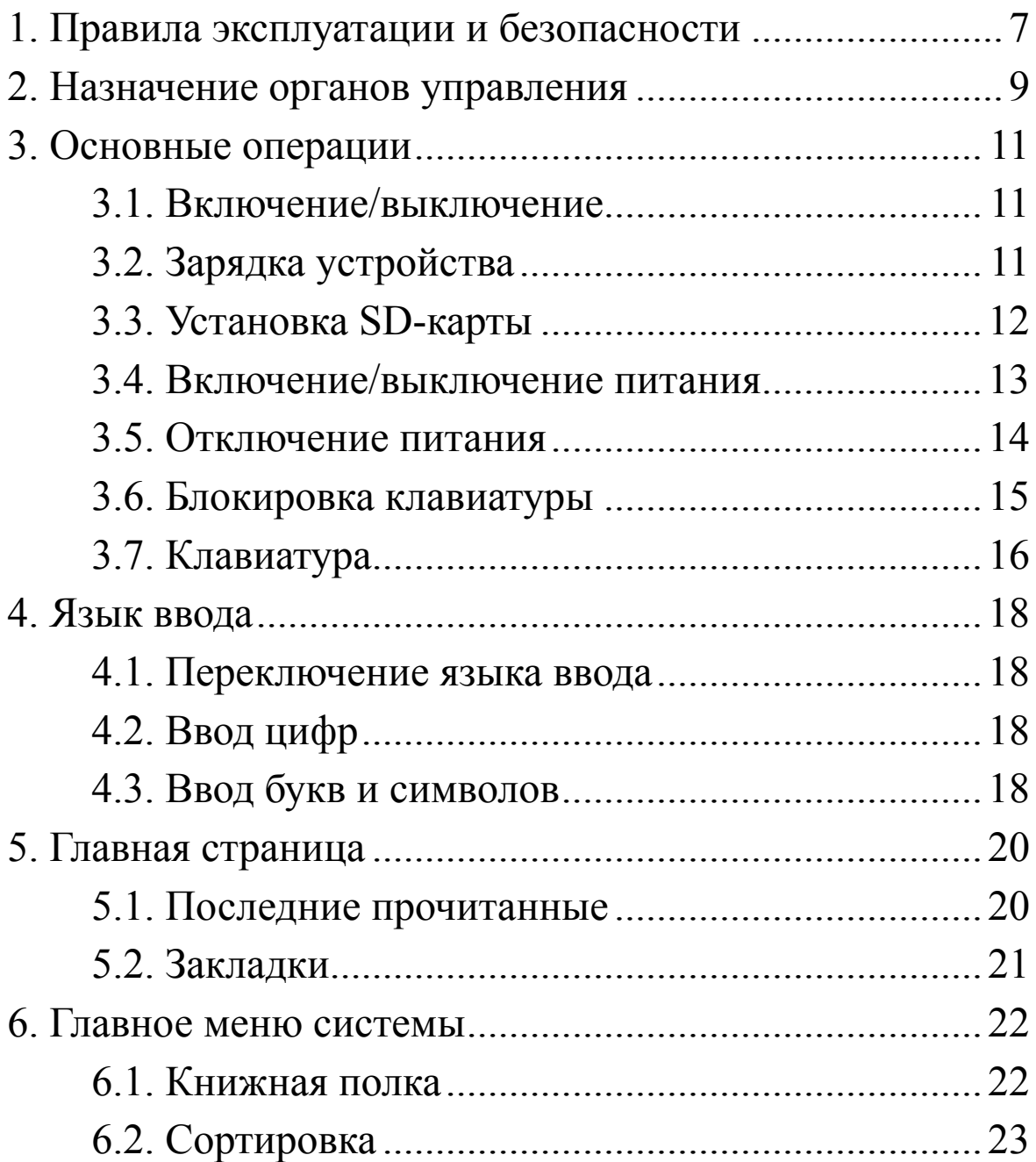

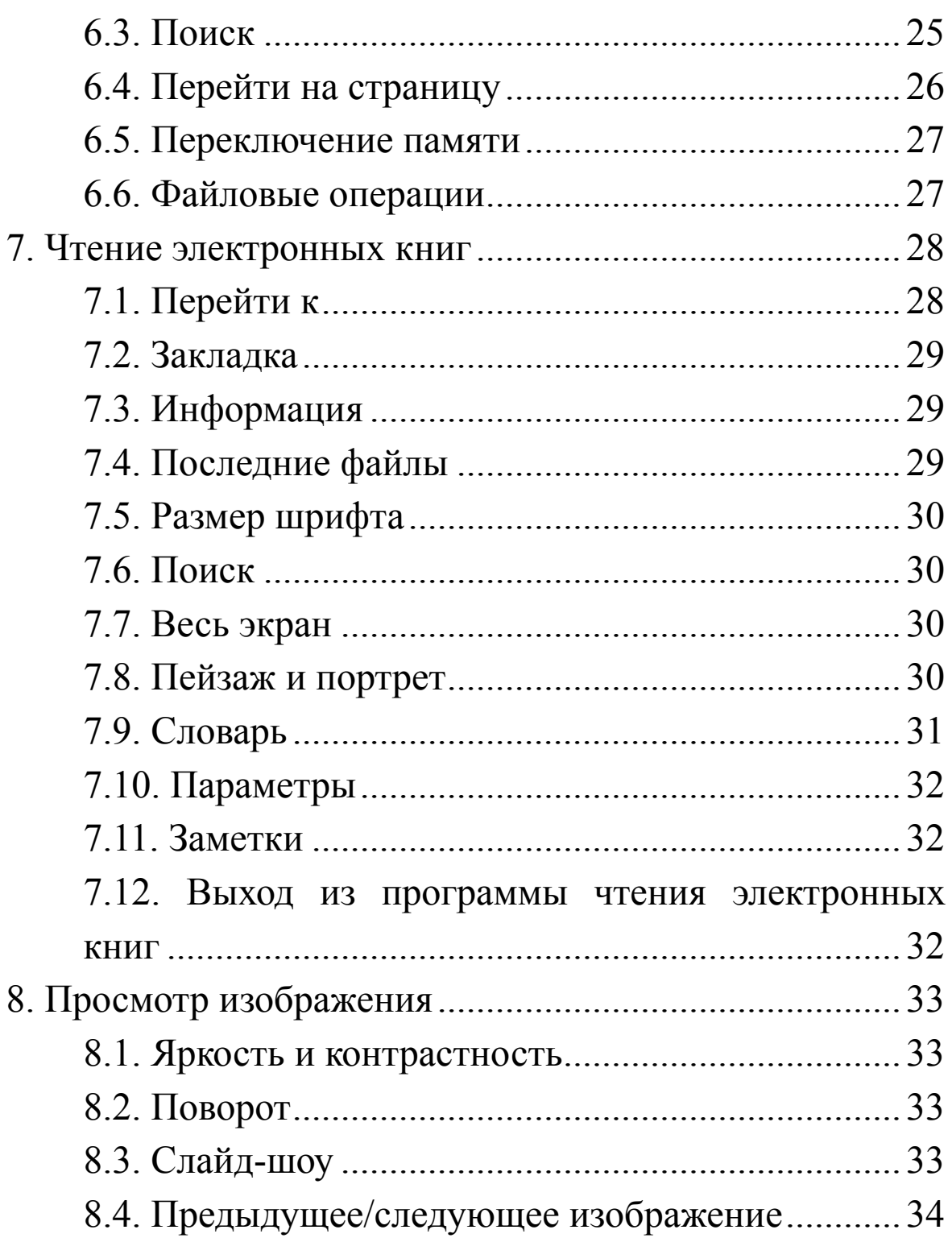

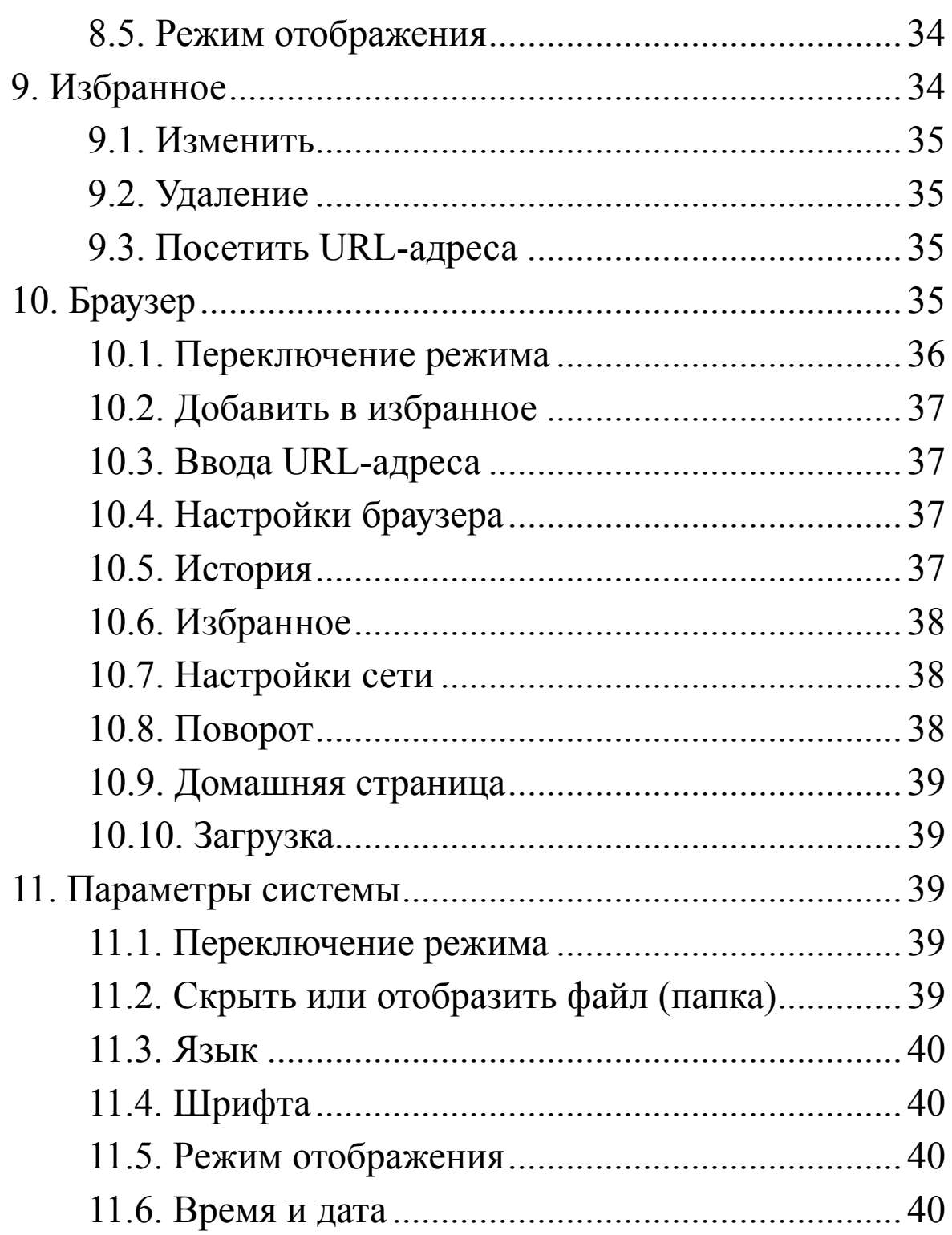

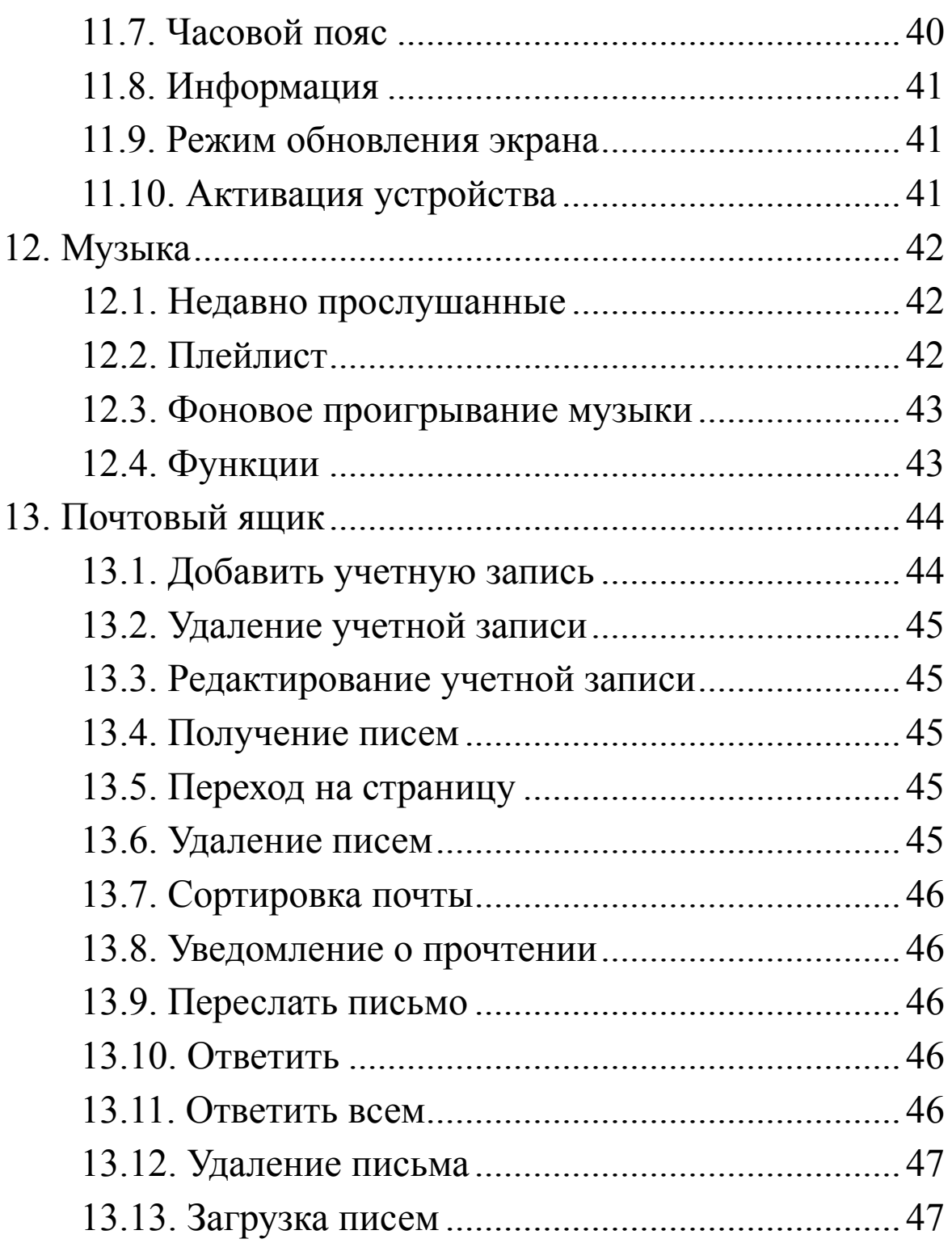

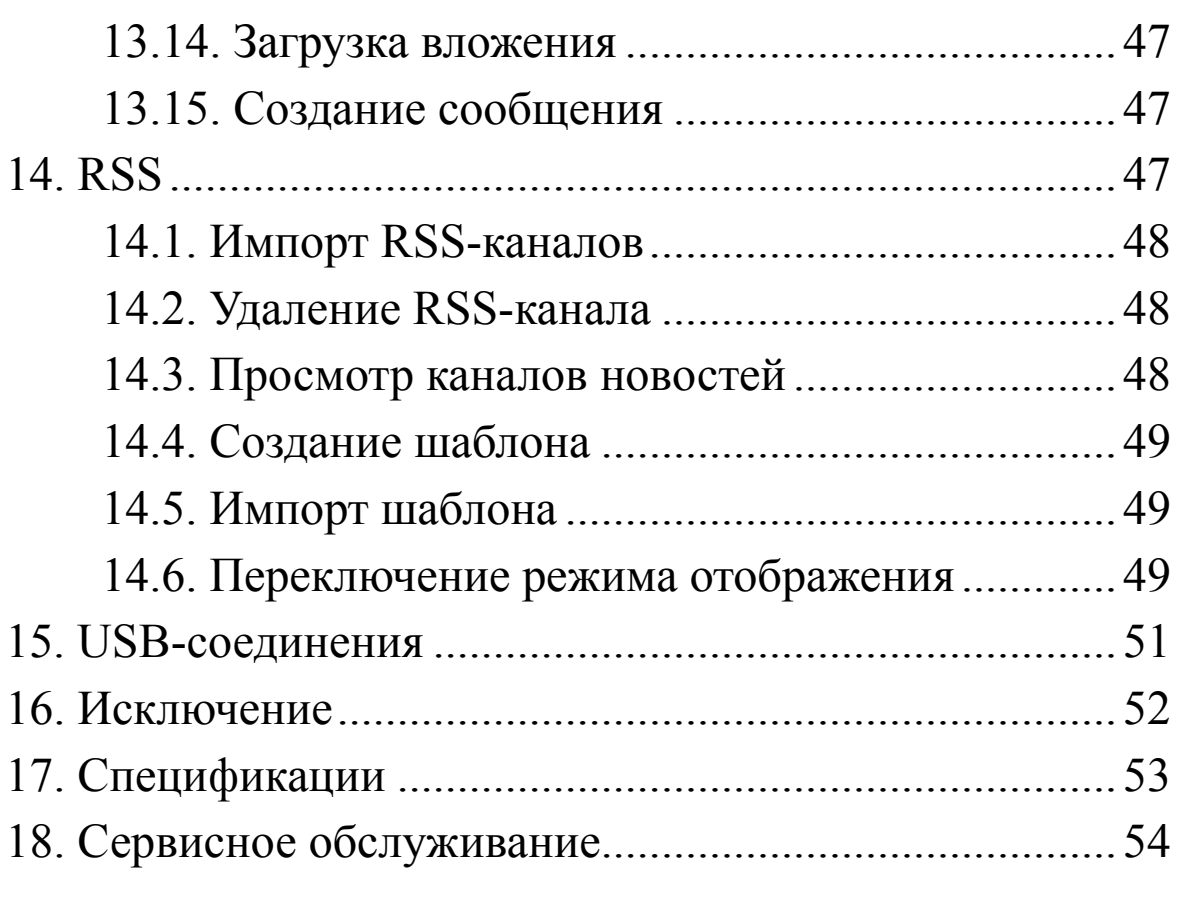

## **1.Правила эксплуатации и безопасности**

Для безопасного и эффективного использования устройства, соблюдайте следующие правила.

Не подвергайте устройство воздействию прямых солнечных лучей и высокой температуры

Избегайте хранить и использовать устройство при повышенной влажности.

Не допускайте попадания воды внутрь устройства. Не роняйте устройство.

Не допускайте надавливания на экран, чрезмерное давление может его повредить.

Не храните и не используйте устройство в местах содержащих пыль, грязь или газ вызывающий коррозию.

Не используйте химические соединения для очистки устройства. Используйте влажную, мягкую ткань для очистки экрана и корпуса устройства.

Не разбирайте устройство.

Держите аксессуары в недоступном для детей месте

Не подвергайте устройство воздействию магнитного поля

Используйте только рекомендованные аксессуары и аккумуляторы. Не подключайте несовместимые устройства.

Этот продукт является одобренный CE.

# **2.Назначение органов управления Вид спереди**

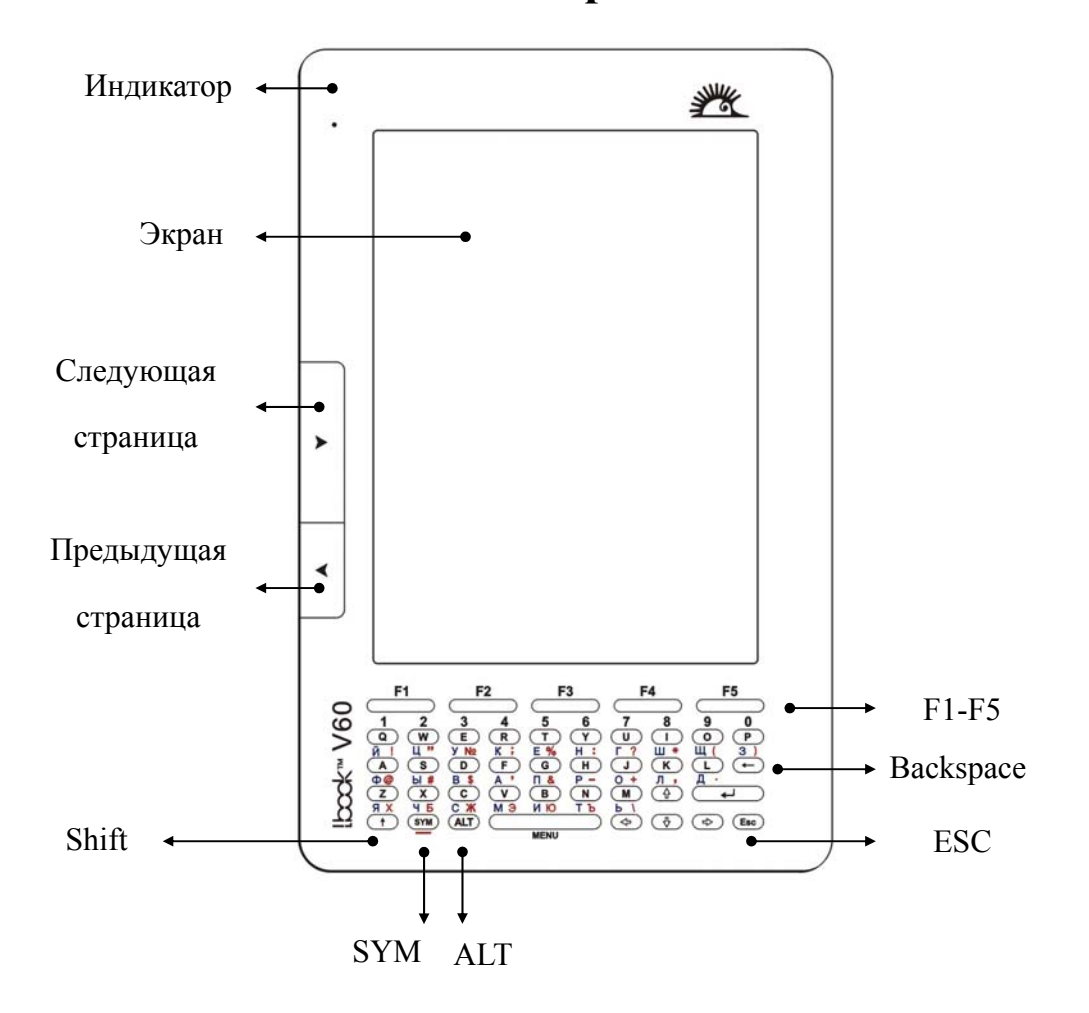

**Вид сверху Вид снизу**

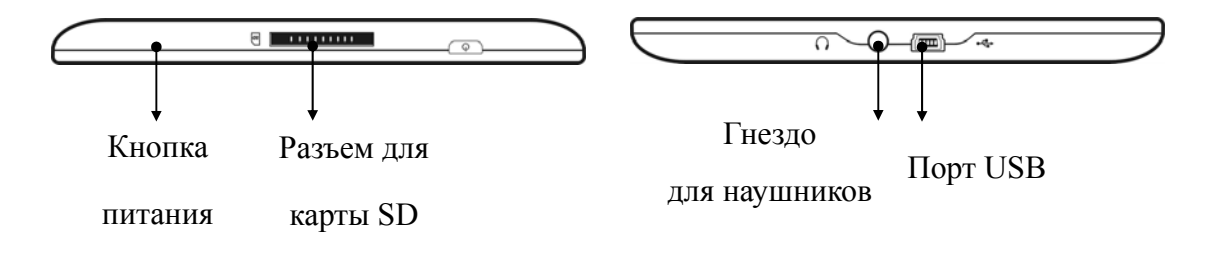

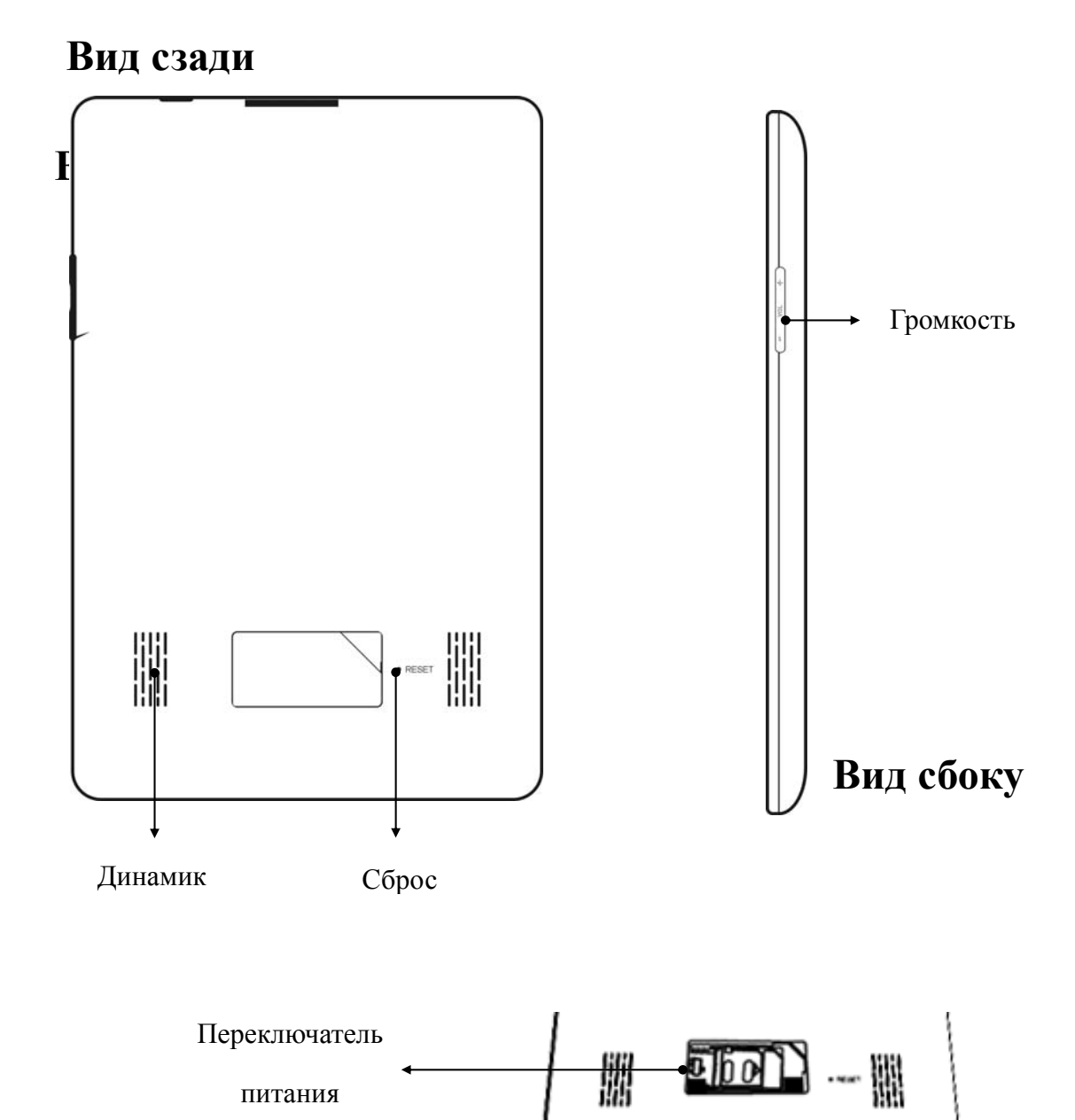

# **3.Основные операции 3.1.Включение/выключение**

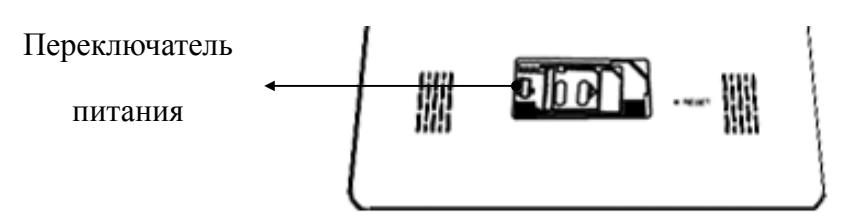

Для включения устройства поставьте переключатель в положение «ON». Если устройство предполагается транспортировать или долго не использовать, поставьте переключатель в положение «OFF».

## **3.2.Зарядка устройства**

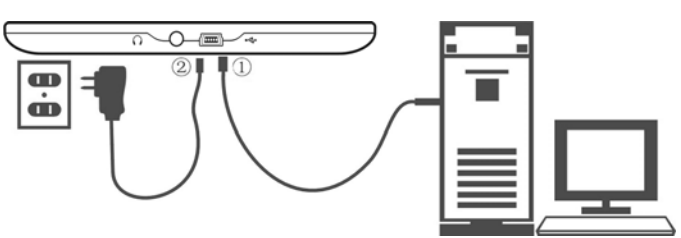

Для питания устройства используется аккумуляторная батарея.

Варианты зарядки устройства:

Устройство может заряжаться от специального адаптера.

Устройство может заряжаться от USB-разъема компьютера.

Индикатор уровня заряда аккумулятора находится на нижнем правом углу экрана. Когда индикатор показывает одно деление или система отображает предупреждение "Низкий заряд батареи", пожалуйста, зарядите аккумулятор.

 $\boxed{ \textbf{[III]} \rightarrow \boxed{ \textbf{[III]}} \rightarrow \boxed{ \textbf{[}} \rightarrow \boxed{ \textbf{[}}$ 

Заряжен Разряжен

Устройство потребляет очень мало энергии.

Примечания:

Для полной зарядки требуется около 4 часов.

Не используйте не подходящие зарядные устройства.

## **3.3.Установка SD-карты**

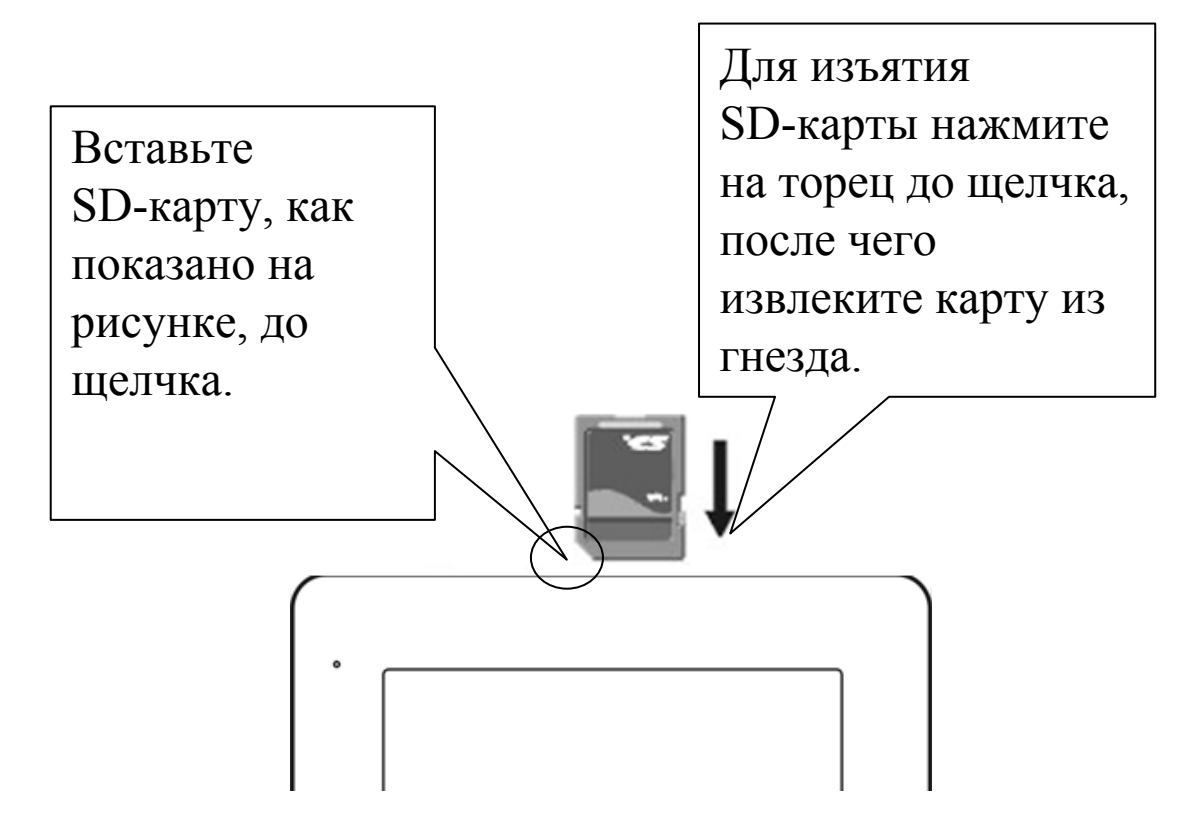

## **3.4.Включение/выключение питания**

Нажмите кнопку питание.

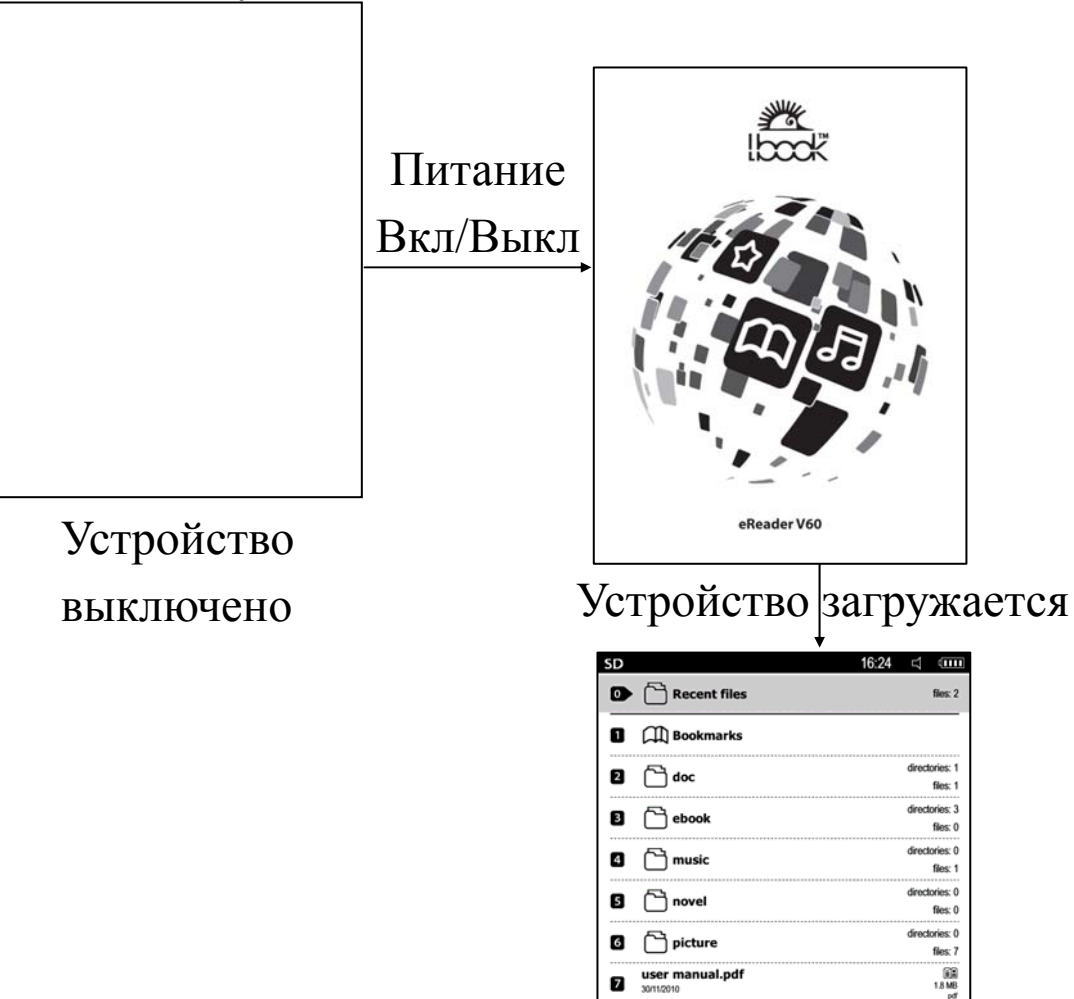

 $\Box$  $\Box$  $\Box$  $\Box$  $\Box$  $\Box$  $\Box$ 心 Домашняя страница

## **3.5.Отключение питания**

Чтобы выключить устройство нажмите и удерживайте кнопку питания 2 секунды.

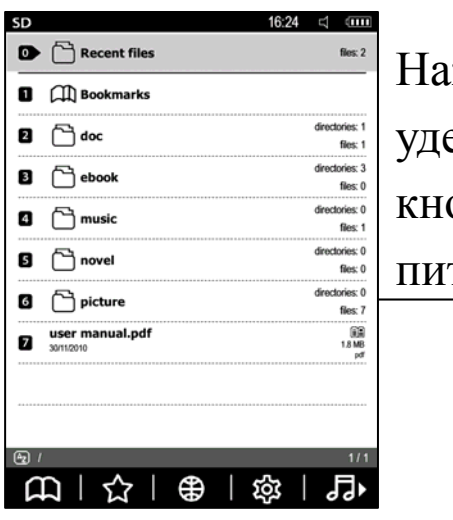

Нажмите и удерживайте

кнопку

питания

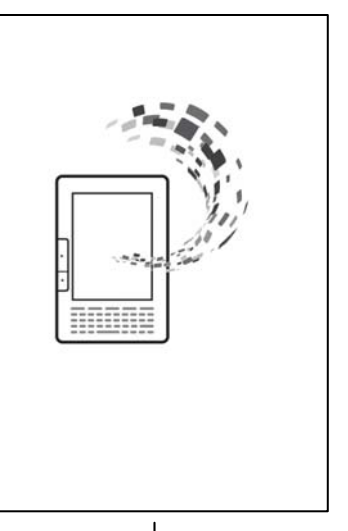

Любой интерфейс Питание выключено

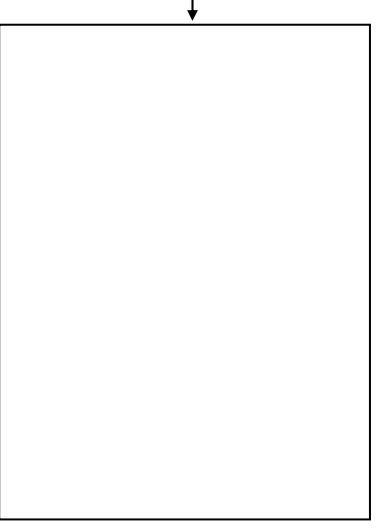

# **3.6.Блокировка клавиатуры**

Кратковременно нажмите кнопку питания для блокировки клавиатуры.

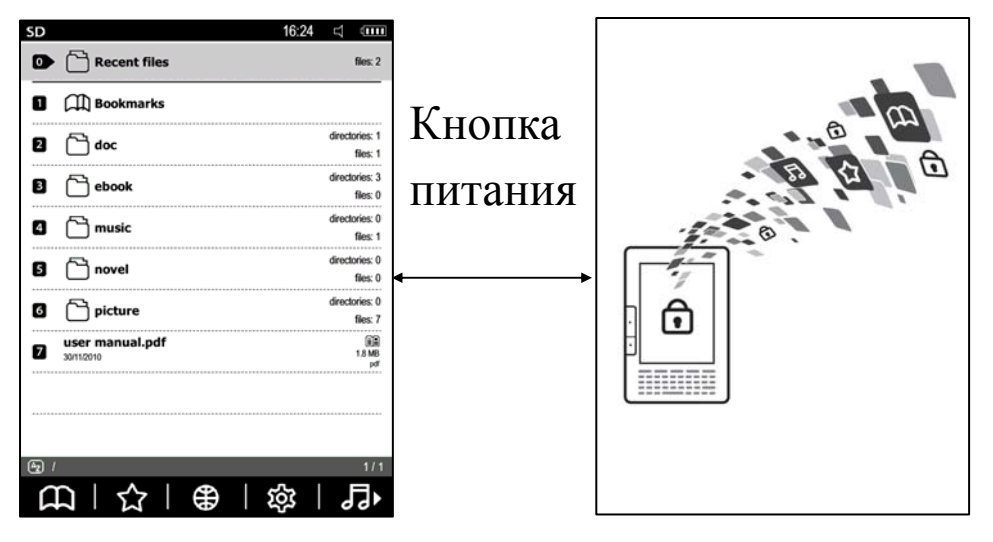

Любой интерфейс Клавиатура заблокирована

# **3.7.Клавиатура**

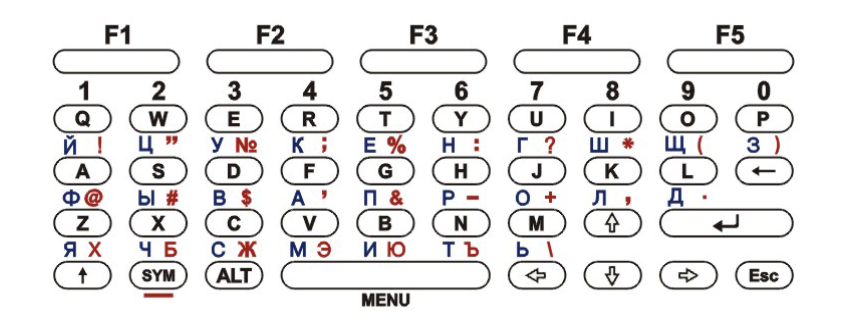

*Питание*: Длительное нажатие - выключение питания, краткое нажатие – блокировка клавиатуры.

*Страница вперед/назад*: краткое нажатие – страница вперед/назад, длинное нажатие – 10 страниц вперед/назад.

*Громкость*: Регулировка громкости музыкальных файлов.

*F1-F5*: Выбор соответствующих функций из текущего меню.

*Буквенные кнопки*:Ввод букв, цифровые кнопки для выбора функций или файлов.

*Клавиши со стрелками*: перемещение курсора, перемещение текущей страницы по экрану, если ее размер больше экрана, листание страниц при чтении книги.

*ENTER*: В режиме редактирования нажмите клавишу

ENTER, чтобы сохранить изменения, так же используется для подтверждения текущей операции.

*ESC*: Отмена текущей операции, закрыть меню, выйти из режима редактирования, закрыть текущее окно, возвращение в меню последнего уровня и т.д.

*BACKSPACE*: Возврат в каталоге на уровень вверх, выход из текстового интерфейса.

Клавиша ПРОБЕЛ: Показать или закрыть меню, пробел при вводе текста.

*SHIFT*: Нажатие совместно с буквенной кнопкой используется для ввода заглавных букв, нажатие совместно с клавишей ПРОБЕЛ используется для вызова главного меню, нажатие совместно с клавишей ALT используется для изменения языка ввода.

*ALT и SYM*: Используются для ввода дополнительных символов и знаков, подробнее в главе "Язык ввода"

# **4.Язык ввода**

## **4.1.Переключение языка ввода**

Для переключения языков, русского, украинского, английского, французского и немецкого нажмите SHIFT + ALT для циклического переключения языка.

Нажмите клавишу ALT, чтобы перейти в режим ввода для остальных языков.

# **4.2.Ввод цифр**

Буквенные кнопки от Q ~ P используются для ввода цифр при использовании совместно с сочетанием кнопок SHIFT+ALT.

В режиме ввода нажмите SHIFT + ALT, чтобы

переключиться в режим ввода цифр.

# **4.3.Ввод букв и символов**

Русский, украинский, английский, французский и немецкий языки вводятся непосредственно клавишами для ввода букв.

Нажмите SHIFT + буква для ввода заглавных букв Нажмите кнопку SYM + соответствующую клавишу для ввода красного символа.

Нажмите SHIFT + SYM + соответствующую клавишу для ввода заглавной буквы красного символа.

Для остальных языков, нажмите буквенную клавишу, с

нужным символом или нажмите клавишу SYM для выбора символа из списка, затем нажмите клавишу ENTER для подтверждения.

# **5.Главная страница 5.1.Последние прочитанные**

Книги, которые недавно открывались, автоматически сохраняются в папке «последние файлы».

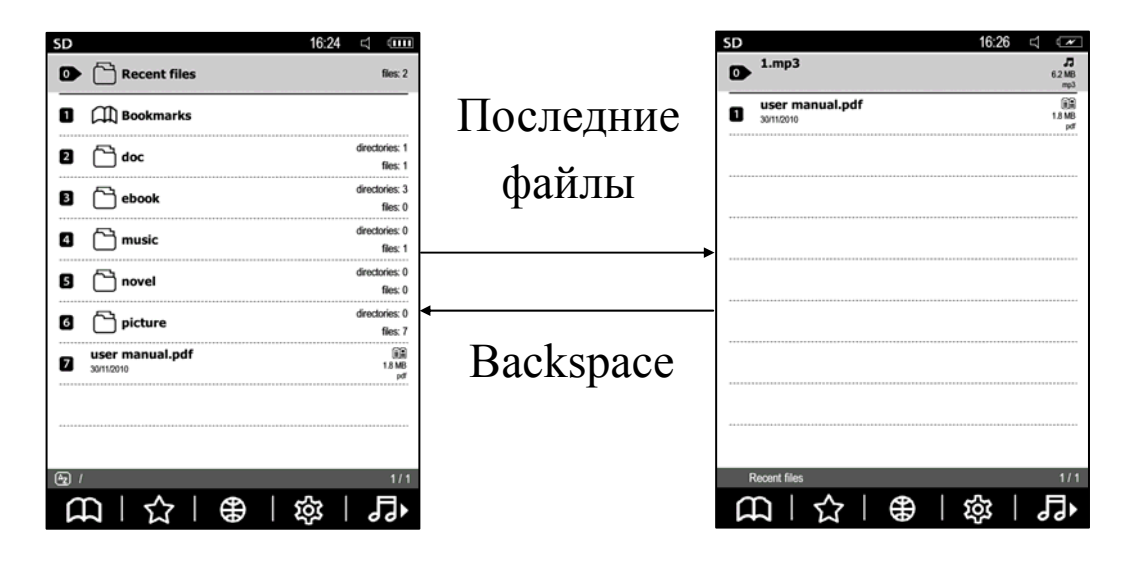

#### **5.2.Закладки**

На домашней странице выберите функцию закладок. На каждую книгу используется одна папка, которая содержит все закладки книги.

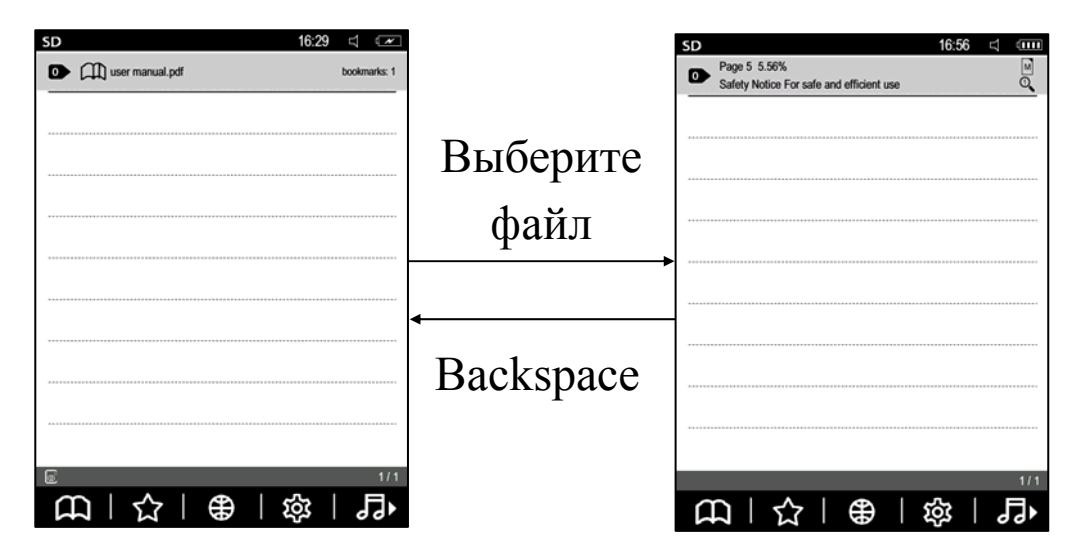

Длительное нажатие на цифровую клавишу вызывает диалог удаления закладки, нажмите ENTER для подтверждения или ESC для отмены удаления.

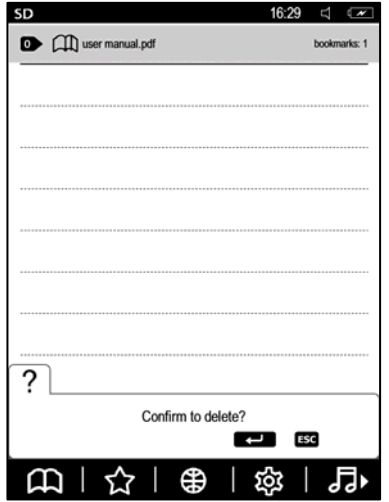

# **6.Главное меню системы**

Основные функции: Подменю книжной полки Избранное URL € Браузер කු Подменю настройки системы 月 Аудио плеер 区 Электронная почта a RSS

Нажмите F1-F5 для доступа к соответствующей функции.

# **6.1.Книжная полка**

Книжная полка может отображать содержимое памяти двумя способами, список книг и список файлов. Клавишей «F1» вызывается меню настройки книжной полки.

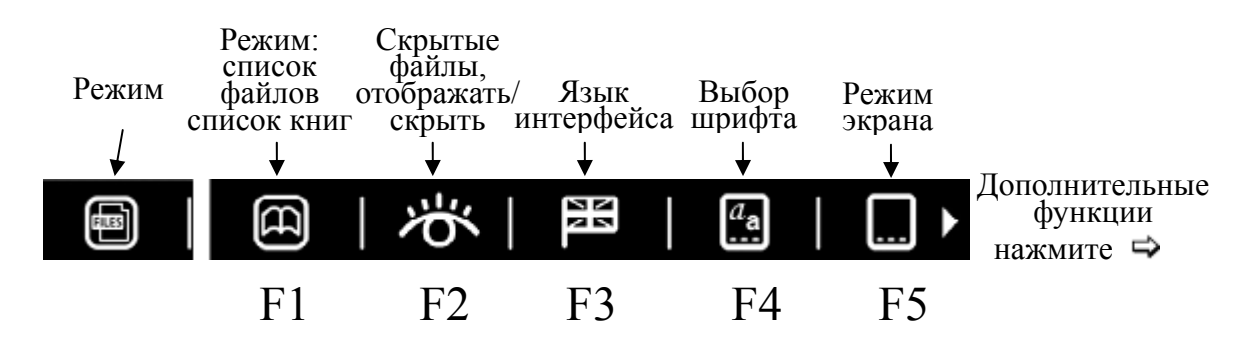

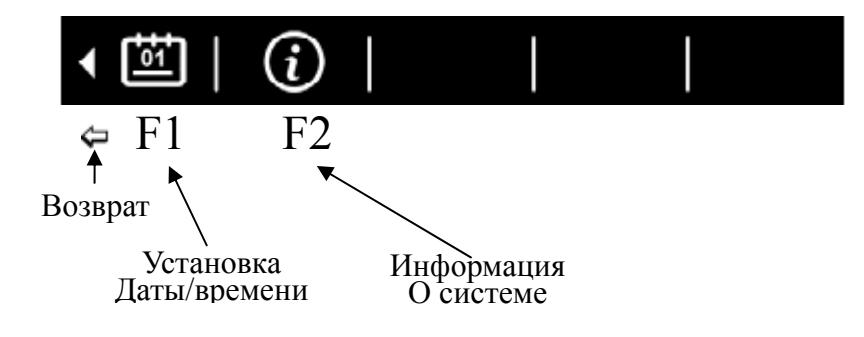

# **6.2.Сортировка**

Сортировка осуществляется двумя способами. Для папок:

По имени папки

По количеству вложенных папок

По количеству файлов в папке

Для файлов:

По имени файла

По информации о книге, если доступно

- o По названию книги или по названию музыкального файла
- o По автору
- o По серии или альбому

По дате создания

По % прочитанного

По типу файла

По размеру файла

#### В режиме книжной полки вызовите дополнительное меню

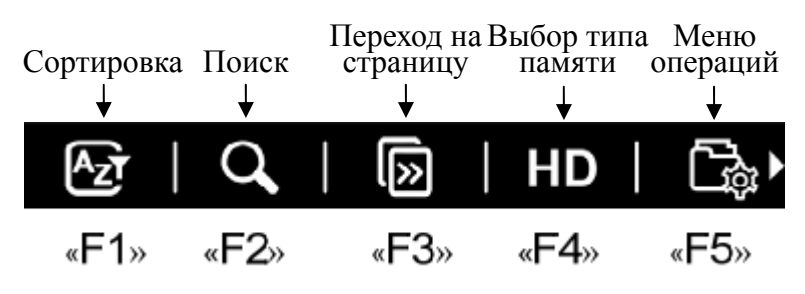

и нажмите клавишу F1.

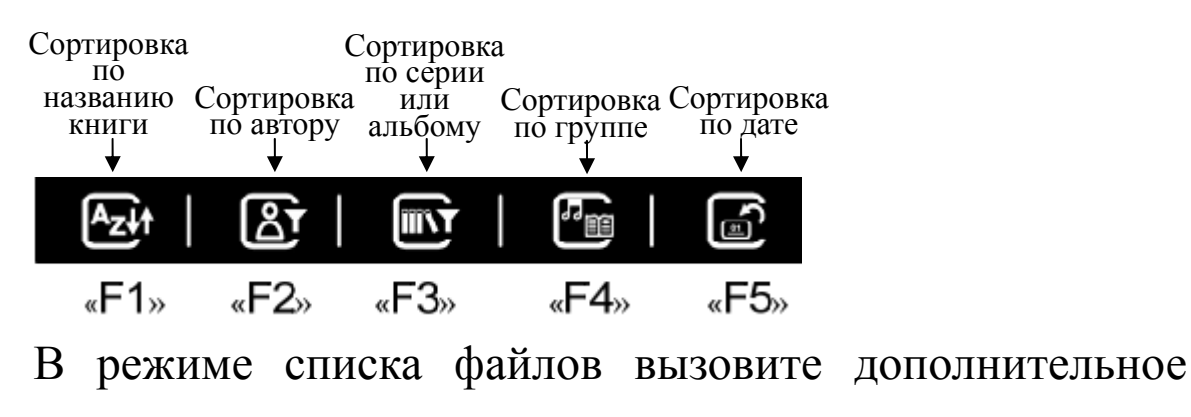

меню

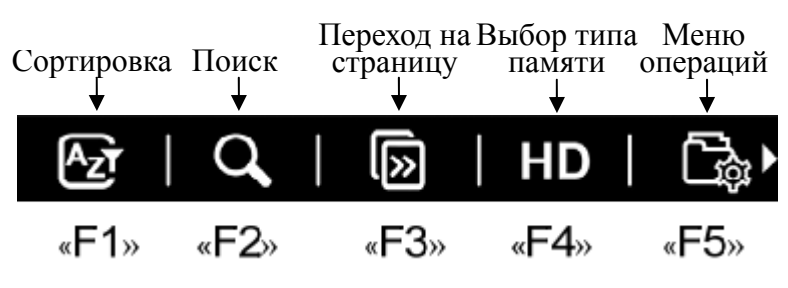

и нажмите клавишу F1.

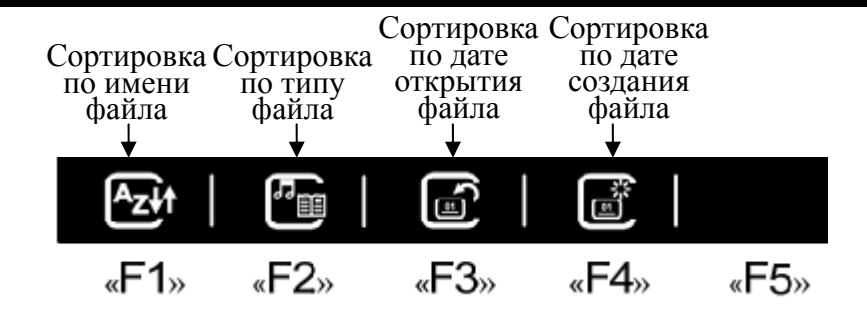

## **6.3.Поиск**

В подменю книжной полки выберите В или нажмите клавишу F2.

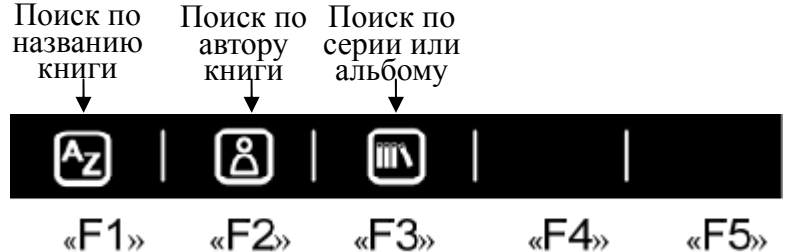

Выберите способ поиска, используя клавиши F1-F3. Введите искомое слово или часть имени файла, например, «gam\*.fb2» и нажмите ENTER для начала поиска.

В результате поиска Вы получите разный результат в зависимости от режима, в которой находится книжная полка. Если книжная полка находится в режиме «список книг», список найденного будет выглядеть в таком порядке:

Название книги или музыкального файла

Автор, серия или альбом

Место расположения файла Тип файла Размер файла Группа файла % прочитанного

Если книжная полка находится в режиме «список файлов», список найденного будет выглядеть в таком порядке:

Имя файла Информация о файле, если доступно Место расположения файла Тип файла Размер файла Группа файла % от прочитанного

## **6.4.Перейти на страницу**

В подменю книжной полки выберите **или нажмите** клавишу F3, для доступа к этой функции, введите номер страницы и нажмите клавишу ENTER для перехода на выбранную страницу.

#### **6.5.Переключение памяти**

В подменю книжной полки нажмите клавишу F4 для переключения между внутренней памятью и SD-картой.

#### **6.6.Файловые операции**

В подменю книжной полки выберите или нажмите клавишу F5, для отображения меню операций книжной полки, нажмите номер клавиши, чтобы выбрать соответствующую функцию для файла под курсором.

Копирование(файл или папка) Вырезать(файл или папка) Вставить(файл или папка) Удалить(файл или папка) Переименовать(файл или папка) Создание папки или добавление звукового файла в плейлист.

*Длительное нажатие клавиши соответствующей номеру файла или папки вызывает контекстное меню.* 

# **7.Чтение электронных книг**

Устройство поддерживает PDF, FB2, TXT, WOL, DOC, CHM, EPUB, HTM, и др. В процессе чтения, Вы можете выполнять дополнительные операции, такие как: переход к произвольной странице, создание и удаление закладок и т.д.

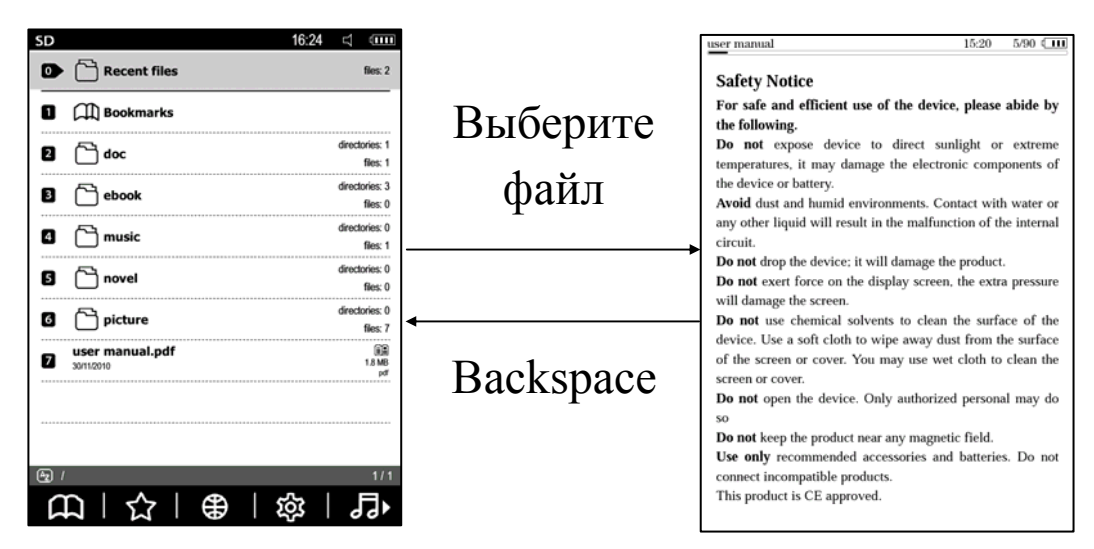

## **7.1.Перейти к**

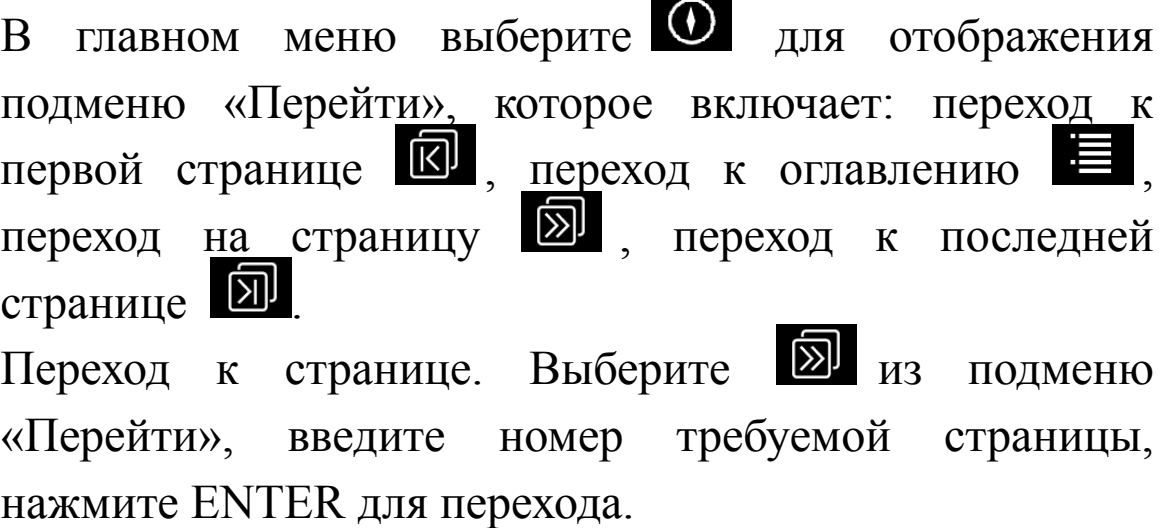

Переход к оглавлению. Выберите из подменю «Перейти», для отображения оглавления текущего файла нажмите соответствующую цифровую клавишу, чтобы перейти к нужному разделу.

# **7.2.Закладка**

В меню чтения (FB2, HTML, TXT, PDB, RTF), текста выберите **Д. для отображения списка закладок**, кратковременно нажмите цифровую клавишу для перехода к соответствующей закладке или длительно нажмите для отображения меню, в котором можно добавить/перейти/изменить/удалить закладки.

 $\mathbb{R}$ Для остальных форматов выберите непосредственно из меню, чтобы добавить или удалить закладку для текущей страницы.

# **7.3.Информация**

В меню чтения текста выберите  $\bigcirc$ , чтобы увидеть дополнительную информацию: название, размер, дата, автор и т.д., выпуска текущей книги.

# **7.4.Последние файлы**

В меню чтения текста выберите  $\Box$ , для отображения

последних файлов того же формата, что и текущий, нажмите цифровую клавишу, чтобы открыть его.

# **7.5.Размер шрифта**

В меню чтения текста выберите **(а)**, чтобы отобразить список доступных размеров шрифта.

Для форматов FB2, HTML, TXT, PDB, RTF, нажмите цифровую клавишу, что-бы выбрать. Для остальных форматов нажмите F1-F5.

# **7.6.Поиск**

В меню чтения текста выбрать **Q**, вводите искомое и нажмите клавишу ENTER для поиска. Для перемещения по результатам поиска используются клавиши со стрелками.

## **7.7.Весь экран**

В меню чтения PDF текста выбрать для полноэкранного чтения.

# **7.8.Пейзаж и портрет**

В меню чтения текста выберите для чтения в режиме «пейзаж». Выберите **Е** для чтения в режиме

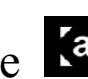

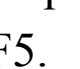

«портрет».

#### **7.9.Словарь**

При чтении форматов FB2, HTML, TXT, PDB, RTF выберите <sup>(Аа</sup>), введите слово и нажмите клавишу ENTER. При вводе слов используется система ввода T9, когда Вы начинаете вводить слово, то слово, которое содержит введенную Вами букву или несколько букв, подсвечивается. Если нет слов начинающихся на букву которую Вы ввели, выделяется первое слово на странице. Если выделилось не то слово которое Вам требуется Вы можете продолжить ввод следующей буквы слова или использовать клавиши со стрелками, для перемещения, по словам содержащих уже введенный фрагмент. Длинное нажатие на клавиши со стрелками перемещает на 5 пять слов.

Обратите внимание, что нажатие на клавиши со стрелками стирает уже введенный фрагмент слова и следующее нажатие на букву будет воспринято как первая буква слова.

Для поиска выделенного слова в словаре нажмите клавишу ENTER, для отказа от поиска в словаре нажмите клавишу ESC.

При чтении других форматов выберите (Аа), введите слово и нажмите клавишу ENTER для перевода. Вы можете нажать клавишу ENTER для получения расширенного перевода.

# **7.10.Параметры**

В меню чтения текста FB2, HTML, TXT, PDB, RTF выберите для доступа к меню параметров, включая пользовательские настройки В, выбор гарнитуры шрифта  $a_{a}$ , выбор размер шрифта  $\Box$ , выбор межстрочного интервала ... помощь  $\Omega$  и т.д.

# **7.11.Заметки**

Во время чтения текста выберите  $\blacksquare$ , для доступа к этой функции. Длинное нажатие соответствующей клавиши добавляет в заметки текущую страницу.

# **7.12.Выход из программы чтения электронных книг**

Для выхода из программы чтения электронных книг необходимо нажать кнопку «BackSpace» на клавиатуре устройства.

# **8.Просмотр изображения**

Устройство поддерживает форматы изображения: BMP, JPG, PNG, и т.д. Выберите на книжной полке файл изображения для просмотра.

## **8.1.Яркость и контрастность**

В режиме просмотра доступны следующие функции: / для отображения подменю яркости и контрастности;

/ для увеличения или уменьшения изображения;

**« Пля возврата к настройкам по умолчанию.** 

# **8.2.Поворот**

Во время просмотра выберите для поворота изображения.

# **8.3.Слайд-шоу**

Во время просмотра выберите **ДР** для включения режима слайд шоу. Нажмите клавишу F4 для выбора интервала смены изображения. Для выхода из режима слайд шоу нажмите клавишу BACKSPACE.

# **8.4.Предыдущее/следующее изображение**

Во время просмотра изображений нажимайте клавиши предыдущая/следующая страница для просмотра всех фотографий из текущей папки.

## **8.5.Режим отображения**

Во время просмотра изображения выберите для отображения изображения в инверсном цвете.

# **9.Избранное**

На домашней странице выберите Х для доступа к избранному списку URL-адресов.

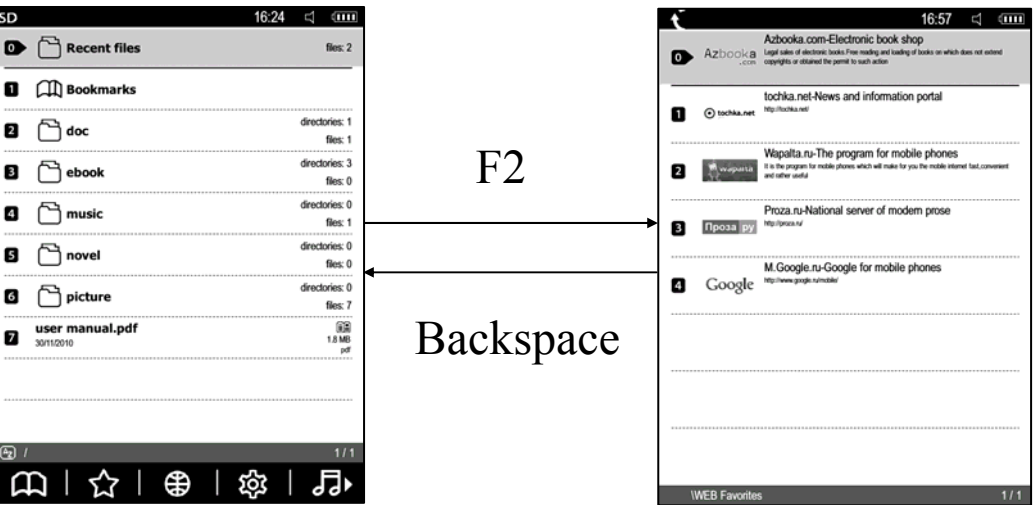

#### **9.1.Изменить**

В режиме просмотра списка избранного длительно нажмите соответствующую цифровую клавишу для отображения меню, выберите «Изменить», чтобы изменить название и описание, URL-адреса.

# **9.2.Удаление**

В режиме просмотра списка избранного длительно нажмите соответствующую цифровую клавишу для отображения меню, выберите «Удалить» для удаления URL-адрес.

## **9.3.Посетить URL-адреса**

В режиме просмотра списка избранного нажмите цифровую клавишу, чтобы посетить URL-адрес. Эта функция требует сначала подключиться к сети Интернет (см. в главе «Браузер»)

# **10.Браузер**

На домашней странице выберите  $\bigoplus$  для запуска браузера, который позволяет выполнять следующие операции: страница вперед  $\blacktriangleright$ , страница назад $\blacktriangleright$ , обновить текущую страницу • переключение

режима просмотра страниц **•**, переход на ссылку П, добавить в избранное В, параметры Е, ввод URL-адреса <sup>[6]</sup>, загрузить файл по ссылке **6**. Все эти функции вызываются по клавишам F1-F5. Требуется подключение к интернету.

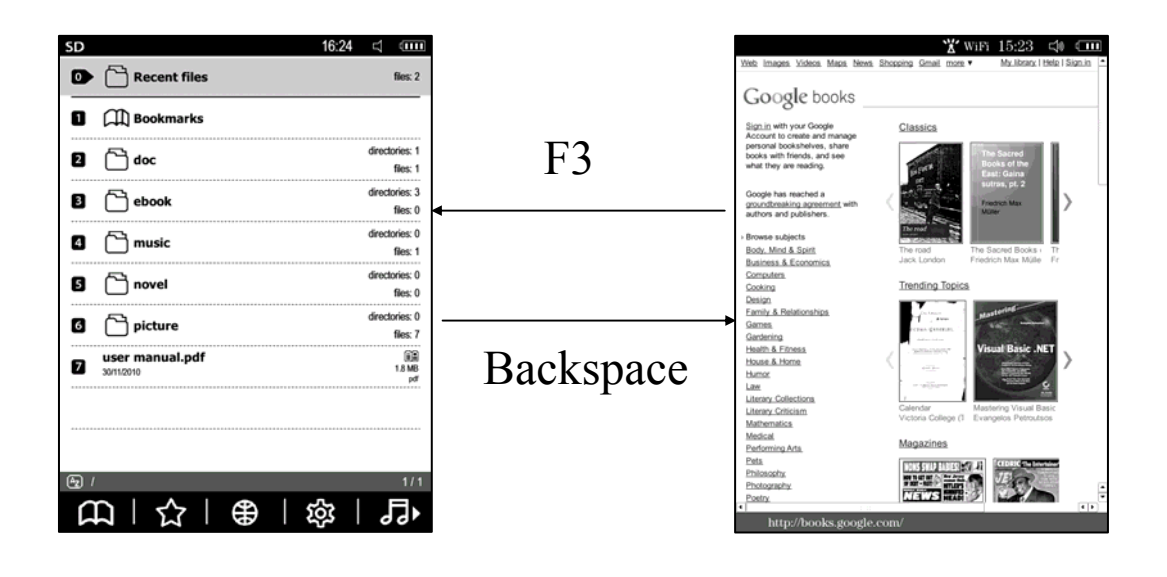

# **10.1.Переключение режима** В меню браузера выберите **• или • П**, для выбора режима просмотра веб-страницы. Просмотр веб-страницы: выберите **•**, чтобы просматривать полную страницу используя клавиши навигации.

На ссылку: выберите **П**, чтобы переместить курсор

клавишами навигации на требуемую ссылку, нажмите клавишу ENTER для перехода.

# **10.2.Добавить в избранное**

В меню браузера выберите **для доступа к этой** функции, нажмите клавишу ENTER, чтобы сохранить и выйти после редактирования.

# **10.3.Ввода URL-адреса**

В меню браузера выберите **D** для ввода URL-адреса, нажмите клавишу ENTER для завершения ввода и открытия введенного адреса.

# **10.4.Настройки браузера**

В меню браузера выберите В для отображения подменю настройки, включая функции: история вид **П**, параметры сети **Ф**, повернуть **П**, домашняя страница  $\Box$  Вы можете нажать F1 ~ F5, чтобы выбрать требуемую функцию.

## **10.5.История**

В меню параметров выбрать **В** для отображения списка истории. Нажмите клавишу F1 ~ F4 для просмотра истории за сегодня  $\blacksquare$ , на этой неделе  $\blacksquare$ , в этом месяце • ранее • Кратковременное нажатие цифровой кнопки вызывает переход к выбранному адресу, длительное нажатие вызывает дополнительное меню для редактирования или удаления выбранного URL-адреса.

# **10.6.Избранное**

В меню параметров выберите для доступа к списку «Избранное».

# **10.7.Настройки сети**

В меню параметров выберите для доступа к списку узлов Wi-Fi. Нажмите соответствующую цифровую клавишу для подключения/отключение узла или ввода пароля для соединения, при необходимости. Длительное нажатие клавиши Питания для блокирования клавиш, автоматически отключает текущее соединение.

# **10.8.Поворот**

В меню параметров выберите **П** для переключения режима отображения.

## **10.9.Домашняя страница**

В меню параметров выберите  $\Box$ , чтобы задать адрес домашней страницы. После ввода нажмите клавишу ENTER, чтобы сохранить.

# **10.10.Загрузка**

Для загрузки файлов по ссылке, выберите навигационными клавишами требуемую ссылку и нажмите клавишу ENTER, для загрузки.

# **11.Параметры системы**

На домашней странице выберите для отображения подменю настройки системы:

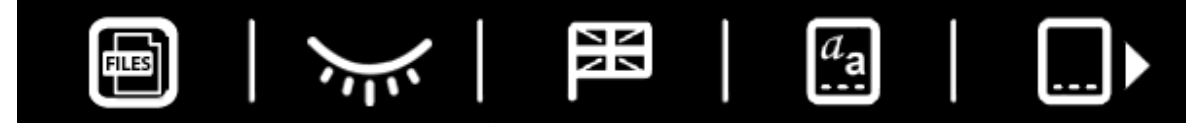

## **11.1.Переключение режима**

Для переключения режима отображения списка файлов **a** 

Для изменения режима отображения списка книг нажмите .

# **11.2.Скрыть или отобразить файл (папка)**

В меню настройки системы выберите  $\mathcal{E}$  , чтобы

скрыть или отобразить скрытые файлы или папки.

# **11.3.Язык**

Выберите язык системы, нажмите клавишу ENTER для подтверждения.

# **11.4.Шрифта**

Выбор шрифта для интерфейса

# **11.5.Режим отображения**

Система обеспечивает 3 вида режима отображения: авто, 16 градаций серого, 4 градации серого.

# **11.6.Время и дата**

После ввода даты и времени, нажмите клавишу ENTER, чтобы сохранить или клавишу ESC, чтобы выйти без изменения.

# **11.7.Часовой пояс**

Нажмите на для выбора требуемого часового пояса, выберите часовой пояс клавишами «стрелка влево» или «стрелка вправо», подтвердите выбор клавишей ENTER.

# **11.8.Информация**

Просмотр сведений о версии системы.

## **11.9.Режим обновления экрана**

Выберите , для включения режима полного обновления экрана.

Выберите , для включения режима быстрого обновления экрана.

# **11.10.Активация устройства**

Выберите **Д**, для входа в режим активации. Введите свой ID и пароль для активации устройства.

**• Активировать устройство** 

Очистить информацию о пользователе

Отменить активацию устройства

#### **12.Музыка** В главное меню системы выберите ี่ (!!!  $\bullet$   $\circledcirc$  Recent files  $\bullet$   $\circled{}$  Last opened files:  $\Box$   $\Box$  Bookmarks  $\Box$   $\Box$  My Play List e<br>filos: 1  $\Box$  doc  $\Box$  music fies: 1 fier 1 F5  $\Box$   $\Box$  ebook donies: 3  $f$ iles: 0 .<br>donies: 0  $\Box$  music fles: 1 Inries: 0 B <sup>novel</sup>  $\frac{1}{2}$ ectories: 0  $\Box$  picture files: 7 user manual.pdf  $\begin{array}{c}\n\begin{array}{c}\n\hline\n\text{M} \\
\text{M} \\
\text{M}\n\end{array}\n\end{array}$ Backspace $\uparrow$  |  $\oplus$  |  $\otimes$  | E 心 П

## **12.1.Недавно прослушанные**

Список аудио файлов, которые недавно прослушали.

## **12.2.Плейлист**

*Добавить:* под музыкальным интерфейсом длительно нажмите цифровую клавишу требуемого файла, в контекстном меню выберите «Добавить в список воспроизведения».

*Удалить* : В списке воспроизведения длительно нажмите цифровую клавишу требуемого файла, в контекстном меню выберите пункт "Удалить из списка".

#### **12.3.Фоновое проигрывание музыки**

Под музыкальным интерфейсом выберите файл в качестве фоновой музыки, а затем нажмите клавишу ESC, чтобы выйти на домашнюю страницу. Музыка будет проигрываться в фоновом режиме.

# **12.4.Функции**

Музыкальный интерфейс позволяет выполнять следующие функции.

Операции:

- Ускорено по треку назад;
- $\boxed{1}$   $\boxed{}$   $\boxed{}$   $\boxed$
- Ускоренно по треку вперед;
- $\Box$  Стоп;

Клавиша F5 используется для переключения 4-х режимов воспроизведения:

• последовательно, **•** повторить один трек, **•** повторить все треки, **случайное воспроизведение**. Громкость : нажмите кнопку «+» для увеличения громкости или «-» для уменьшения.

*Вызвать медиаплеер возможно и из под любого другого интерфейса, для этого следует предварительно нажать клавиши SHIFT+ПРОБЕЛ и выбрать в меню*  $JJ$ *.* 

*Полностью закрыть, (с остановкой воиспроизведения файла), медиаплеер возможно с использованием комбинации клавиш, SHIFT+Backspace.*

# **13.Почтовый ящик**

Выберите **»**, для доступа к почтовому ящику.

*Вы должны предварительно настроить почтовый ящик Вы должны предварительно подключиться к интернету.* 

## **13.1.Добавить учетную запись**

Выберите 2 для настройки учетной записи. Система уже содержит быстрые настройки для некоторых почтовых провайдеров. Выберите требуемый, введите Ваш e-mail и пароль для завершения настройки. Если требуемый почтовый провайдер отсутствует в списке, выберите «Другой» и настройте все параметры в ручном режиме.

## **13.2.Удаление учетной записи**

Выберите «Удалить» для удаления выбранной учетной записи.

## **13.3.Редактирование учетной записи**

Выберите «Настройка учетной записи», в интерфейсе почтового ящика, для редактирования учетной записи.

## **13.4.Получение писем**

Выберите <sup>1</sup> или <sup>1</sup> для получения писем по текущей учетной записи или по всем учетным записям.

## **13.5.Переход на страницу**

Выберите **• в интерфейсе почтового ящика**, введите номер требуемой страницы, нажмите ENTER для перехода.

## **13.6.Удаление писем**

Выберите  $\blacksquare$ , в почтовом интерфейсе, для удаления всех писем в текущем почтовом ящике. Для удаления одного письма, длительно нажмите соответствующую

цифровую клавишу.

## **13.7.Сортировка почты**

Выберите В, в почтовом интерфейсе, для сортировки писем по дате  $\blacksquare$ , по теме  $\blacksquare$ , по автору  $\blacksquare$ .

## **13.8.Уведомление о прочтении**

Выберите , в почтовом интерфейсе для отправки уведомления о прочтении письма.

#### **13.9.Переслать письмо**

Выберите В, в почтовом интерфейсе, для пересылки выбранного письма.

## **13.10.Ответить**

Выберите В, в почтовом интерфейсе, для ответа на выбранное письмо.

## **13.11.Ответить всем**

Выберите В, в почтовом интерфейсе, для ответа на все письма.

## **13.12.Удаление письма**

Выберите , при прочтении письма для его удаления.

## **13.13.Загрузка писем**

Выберите В, ночтовом интерфейсе, для загрузки как самого текущего сообщения, так и вложения к письму, если таковое имеется.

#### **13.14.Загрузка вложения**

Выберите , в почтовом интерфейсе, для загрузки вложения текущего письма.

## **13.15.Создание сообщения**

Выберите  $\mathbb{E}$ , в почтовом интерфейсе, для создания нового сообщения. Выберите «Отправить» для отправки.

# **14.RSS**

Выберите  $\sum$ , для доступа к каналам новостей.

*Вы должны предварительно подключиться к интернету.* 

*Вы должны предварительно импортировать RSS каналы.*

## **14.1.Импорт RSS-каналов**

Выберите **В**, в интерфейсе просмотра новостей, для просмотра всех каналов сохраненных в памяти, выберите канал для импорта.

## **14.2.Удаление RSS-канала**

Выберите В, в интерфейсе просмотра новостей, для удаления всех каналов или длительно нажмите цифровую клавишу для удаления соответствующего канала.

## **14.3.Просмотр каналов новостей**

Во время просмотра каналов новостей, Вы можете, увеличить  $\Theta$  или уменьшить  $\Theta$  изображение, переключить режим отображения импортировать пользовательский шаблон и другое.

*Используйте клавиши со стрелками после выбора* **•** *для перемещения всей страницы или после выбора , для перемещения курсора на выбранную ссылку. Нажатие клавиши ENTER вызовет переход по выбранной ссылке.* 

#### **14.4.Создание шаблона**

Для создания шаблона RSS необходимо произвести следующие действия:

подключить устройство к ПК открыть в браузере Internet Explorer необходимую страницу с новостной лентой сохранить открытую интернет - страницу в XML-формате в память устройства

# **14.5.Импорт шаблона**

Выберите В, в интерфейсе просмотра новостей, для импорта шаблона.

*Шаблоны для импорта должны быть сохранены в папке «RSS Mode»* 

## **14.6.Переключение режима отображения**

Поддерживается 2 режима отображения новостей, стандартный режим  $\blacksquare$  и режим чтения  $\blacksquare$ . В стандартном режиме показывается полная новостная страница. В режиме чтения показывается только новостной блок.

*Для режима чтения требуется предварительный*

*импорт шаблона для правильного отображения страницы.* 

# **15.USB-соединения**

Устройство можно напрямую подключить к компьютеру, используя USB кабель. После подключения на Вашем компьютере появится «съемный диск» который автоматически отобразится в папке «Мой компьютер».

*При подключении устройства к компьютеру, пользоваться им по прямому назначению не возможно, устройство настроено только для передачи данных. Для продолжения чтения книг и т.д., отключите устройство от компьютера.* 

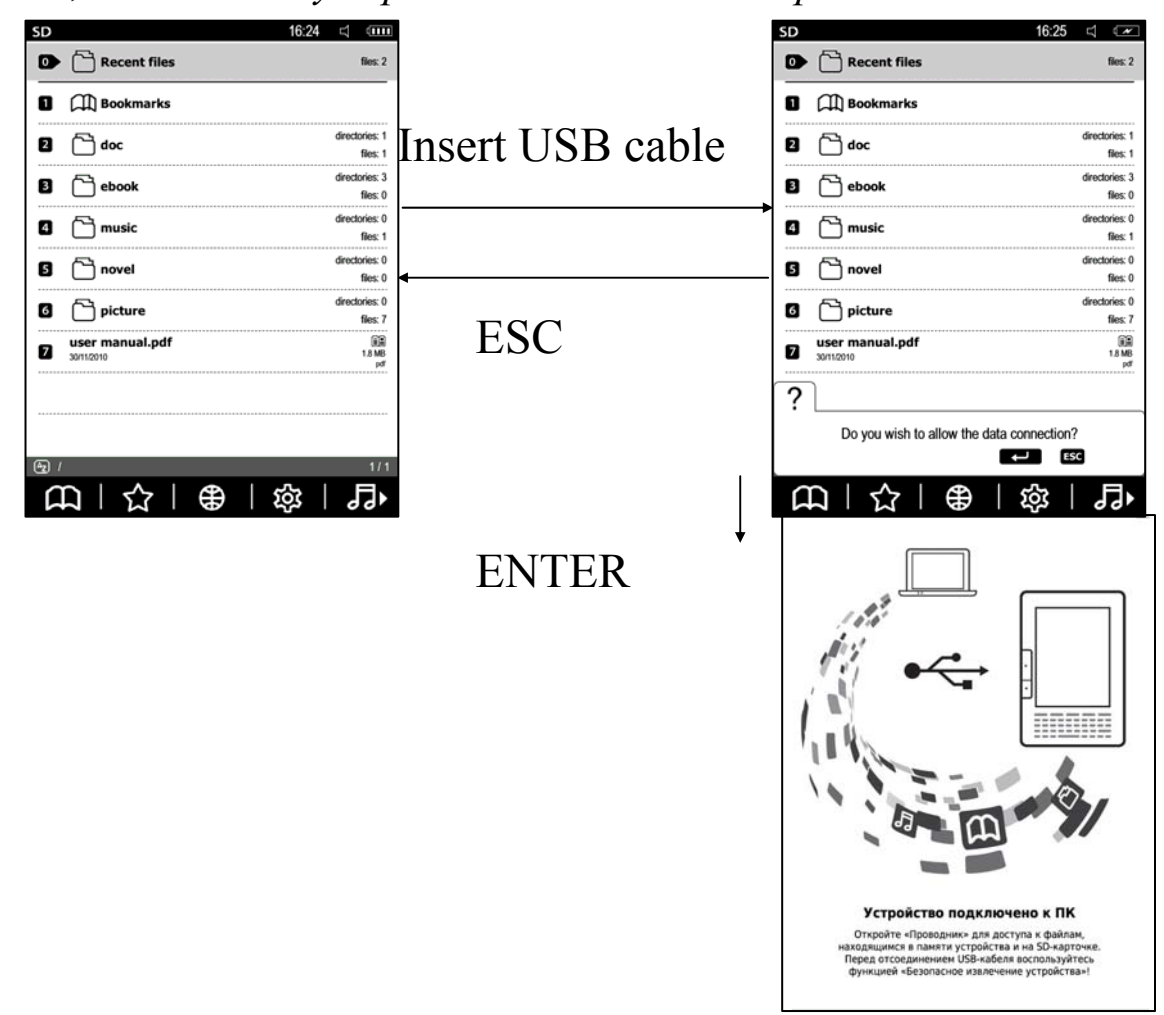

В системе Windows данные не копируются непосредственно на SD-карту, используется промежуточный кэш, поэтому, пожалуйста, выберите "Безопасное извлечение USB устройства", перед отключением кабеля USB.

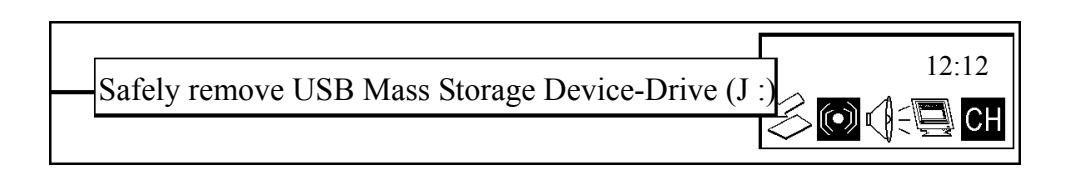

После отключения USB-кабеля, устройство возвращается на домашнюю страницу.

# **16.Исключение**

В случае сбоев в работе или неадекватного реагирования на ваши действия нажмите кнопку Reset, чтобы перезапустить устройство.

Если выше описанный метод не помогает, пожалуйста, длительно нажмите кнопку Reset, в течение 3 секунд, затем нажмите на кнопку питания.

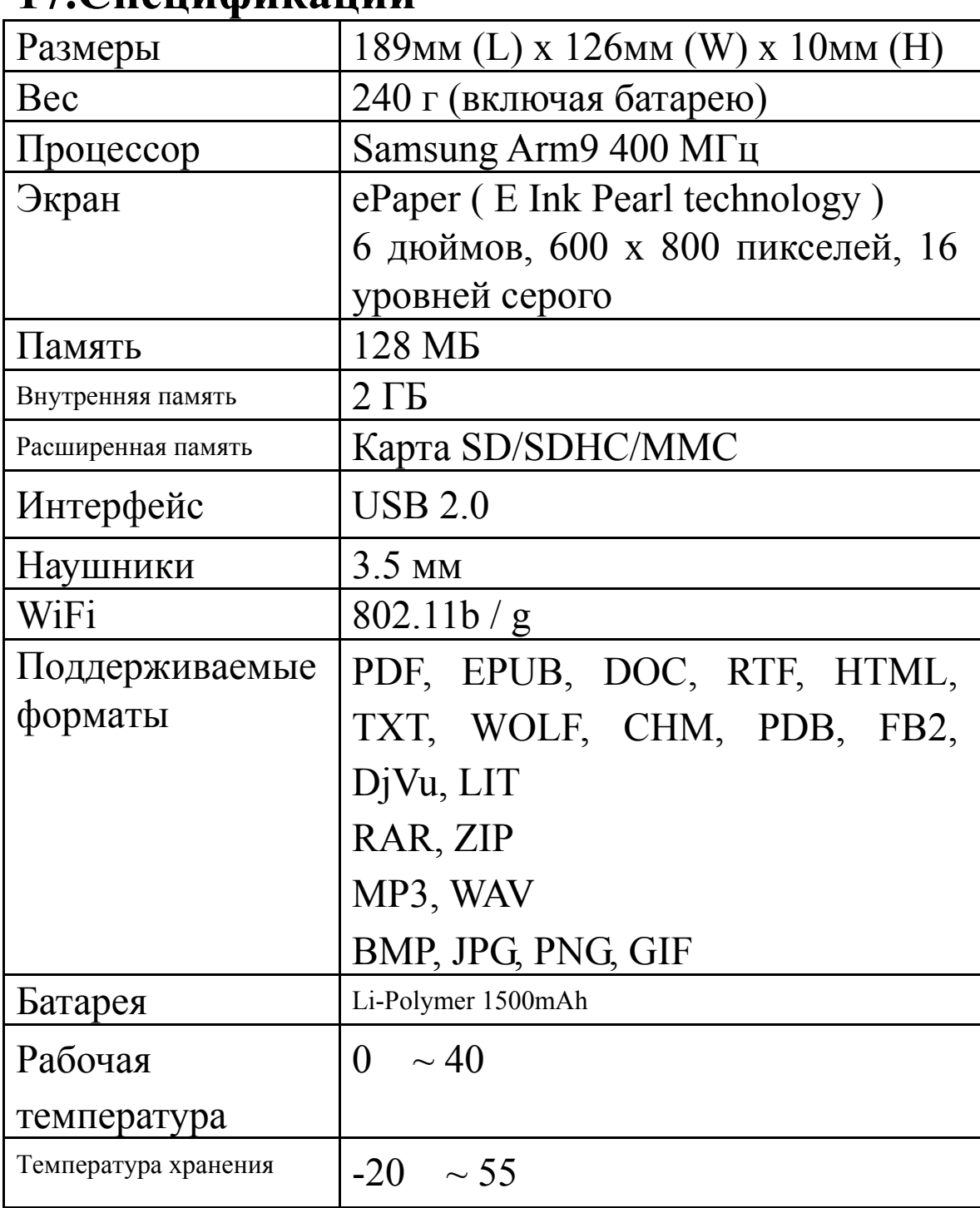

# **17.Спецификации**

# **18. Сервисное обслуживание**

В соответствии с условиями гарантийного обслуживания уполномоченные сервисные центры, которые указаны в Вашем гарантийном талоне или на официальном сайте www.lbook.ua, бесплатно устраняют все выявленные в процессе эксплуатации дефекты устройства в течение 12 месяцев со дня покупки, а дефекты аксессуаров – в течении 6 месяцев. Бесплатное послепродажное обслуживание в течение гарантийного периода осуществляется, если:

- 1. Поломка или неисправность устройства связана с проблемами качества изготовления устройства, его деталей и комплектных аксессуаров.
- 2. Пользователь может предъявить товарный чек и заполненный гарантийный талон.

Общие сроки и условия ремонта, так же как и замена не рабочего устройства, определяются действующим в стране законодательством по защите прав потребителя. Все условия гарантии могут измениться без предупреждения в рамках действующего законодательства. Отклонения от установленного законом порядка послепродажного обслуживания возможны только по договоренности сторон.

В течение гарантийного периода за счет клиента проводится:

Отправка изделия/аксессуаров по месту покупки для ремонта или обмена.

Отправка изделия/ аксессуаров в лицензированный сервисный центр.

Оплата счета за ремонт изделия, на который не распространяется гарантия.

Оплата расходов на обновление программного обеспечения, если обновление делалось по просьбе клиента как дополнительная услуга (самостоятельно и бесплатно обновить программное обеспечение устройства можно с сайта поддержки).

После окончания гарантийного периода, обслуживание и поддержка предоставляются по расценкам сервисных центров, которые уполномочены обслуживать и ремонтировать устройства lbook после окончания гарантии.